### User registration procedures

## 1. Access https://gaw.kishou.go.jp/login/user.<br>2. Click "Sign up NOW."

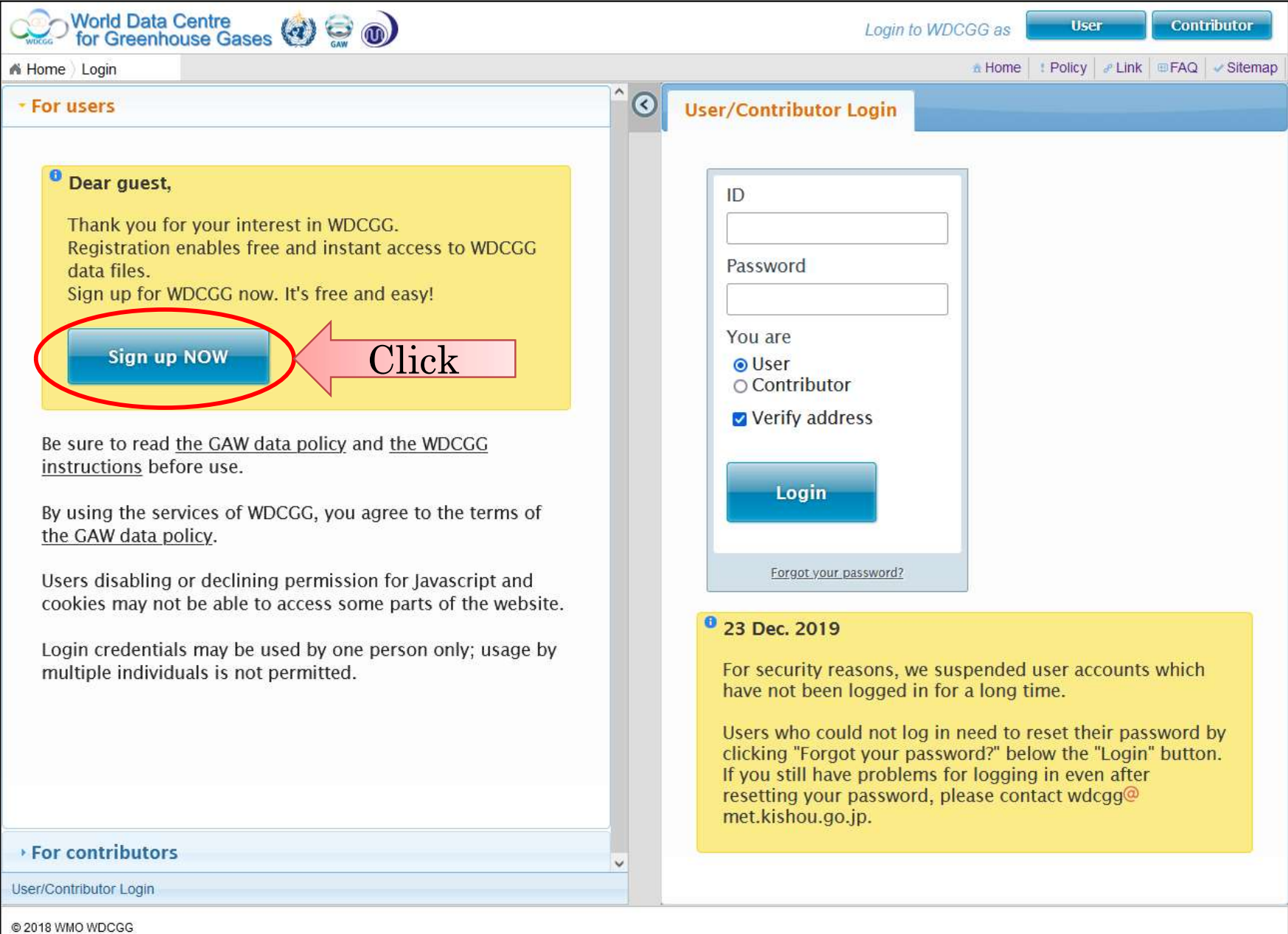

#### 3. Click "Get Started."

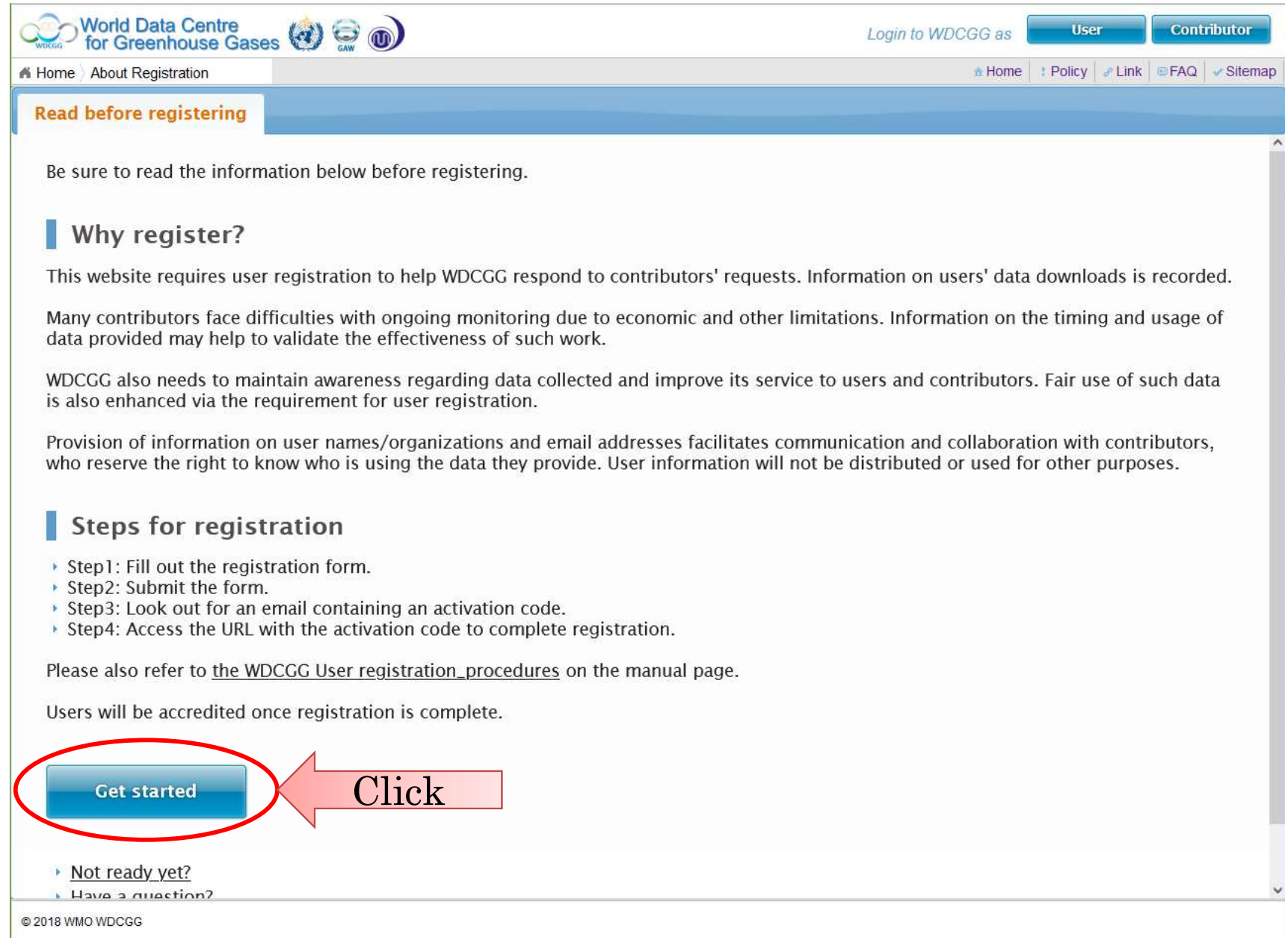

#### 4. Fill out the form. 5. Check the box in yellow frame. 6. Click "Confirm."

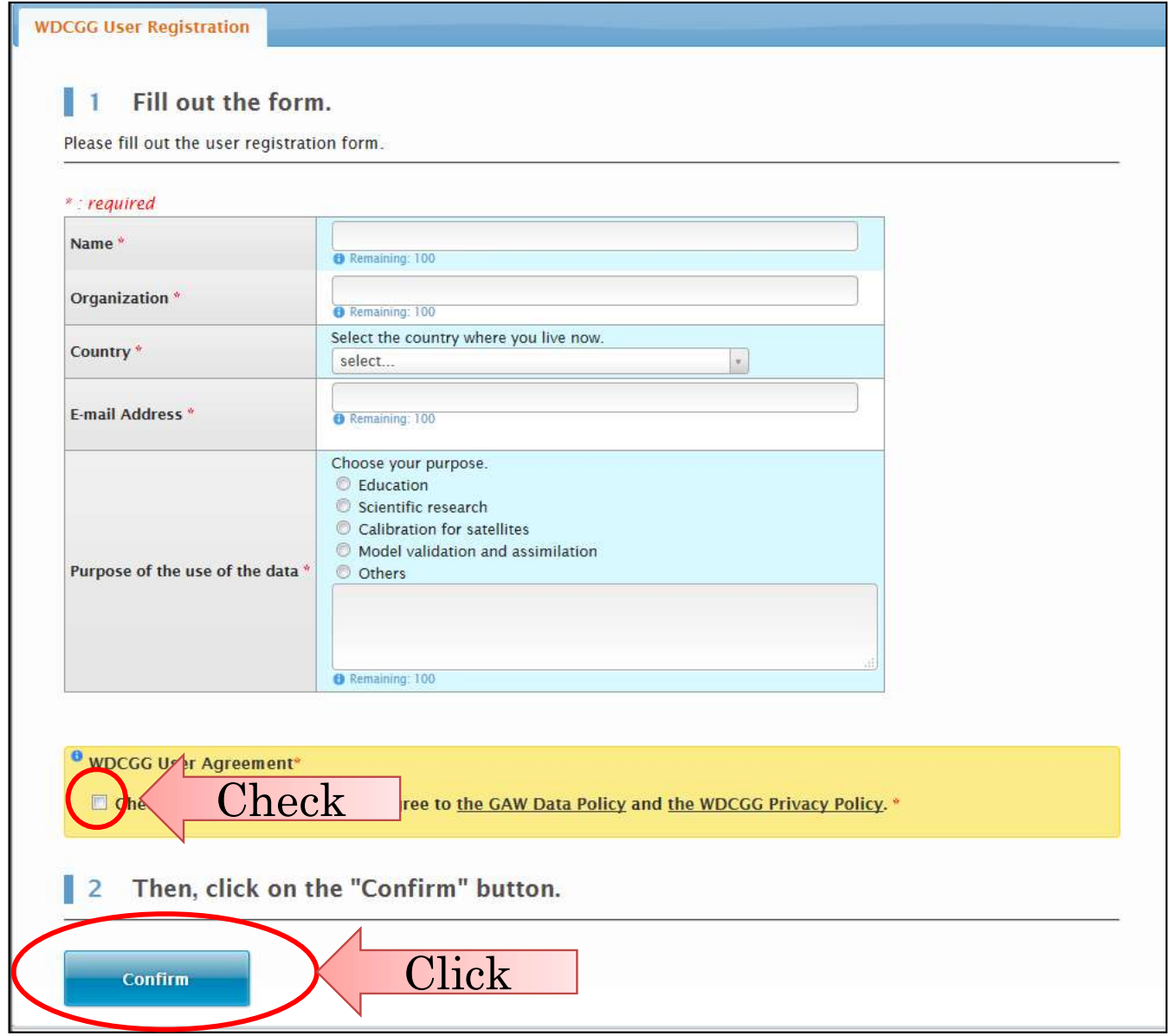

#### 7. Check the registration form input. 8. Click "Submit."

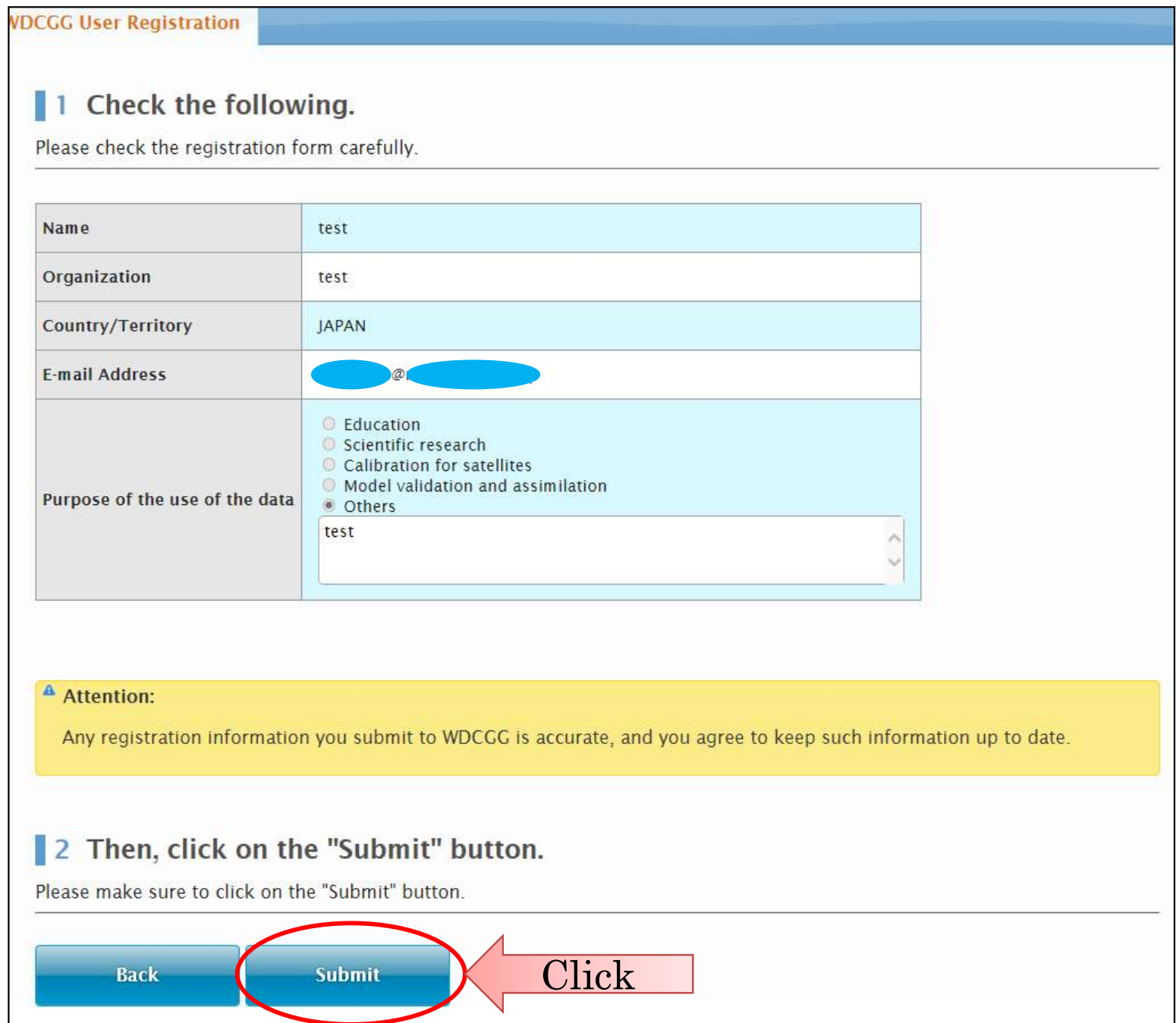

#### 9. Look out for an email from wdcgg@met.kishou.go.jp containing an activation code. 10. Access the URL for activation.

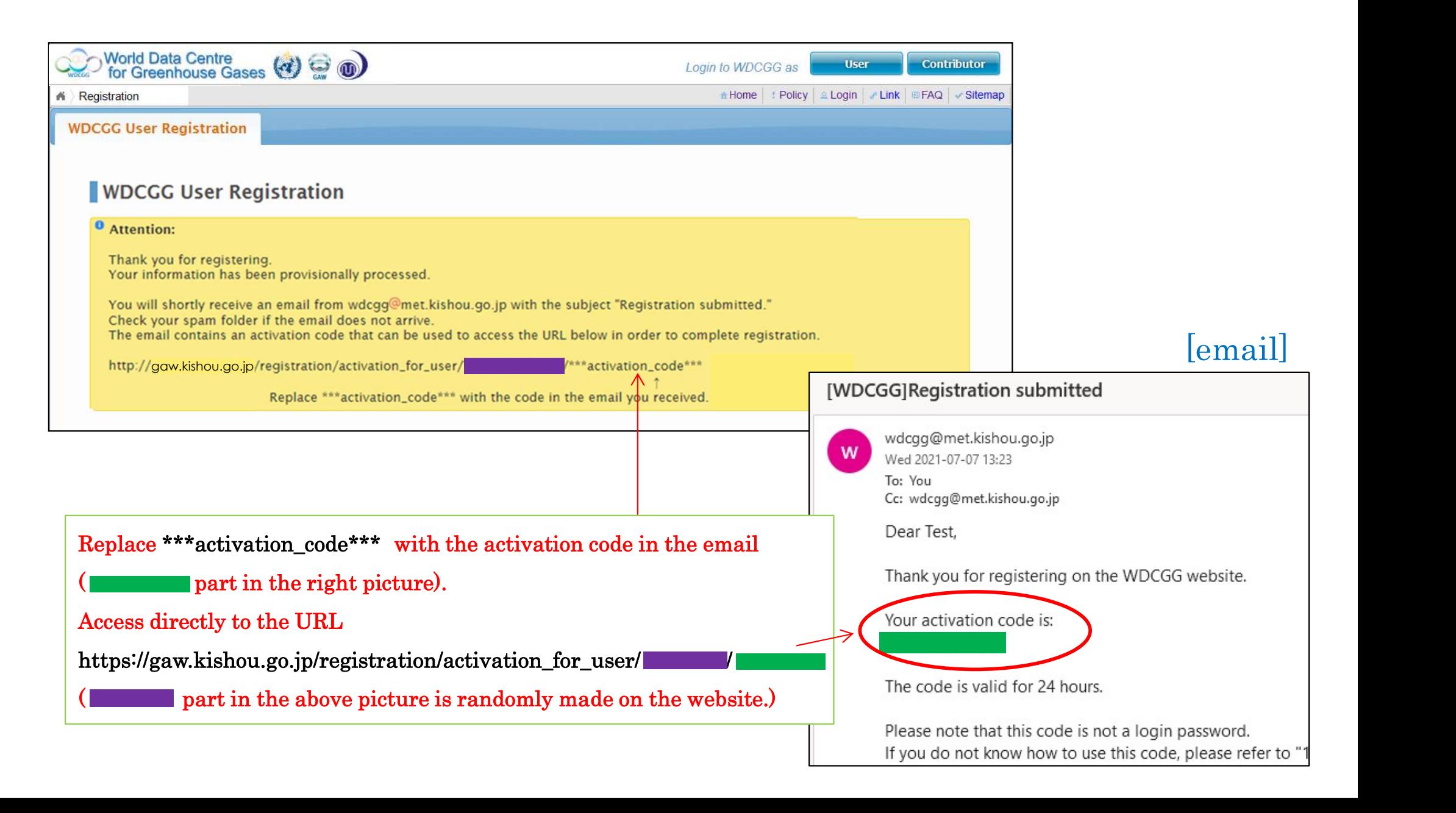

# 11. Password is displayed on the page. User ID is in an email with the subject "Welcome to WDCGG!".

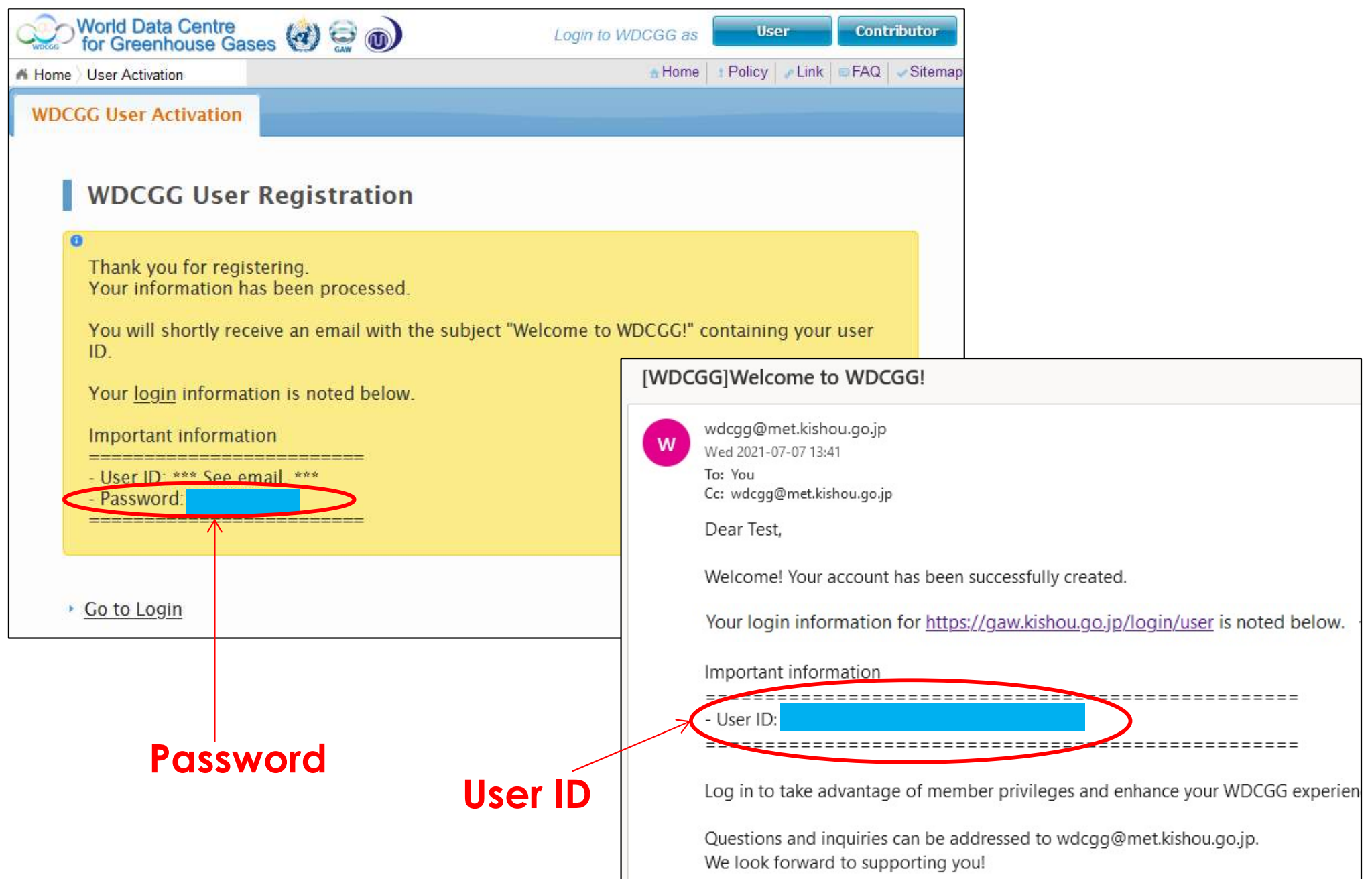